## 2**-**4 ログイン

ファーストケア・ポータブルを起動して、ログインします。

## 【操作手順】

① iPad のメニュー画面上にある「ファーストケア・ポータブル」のアイコン(ミツバチのアイコン)をタ ップします。

② ファーストケア・ポータブルのログイン画面が表示されます。

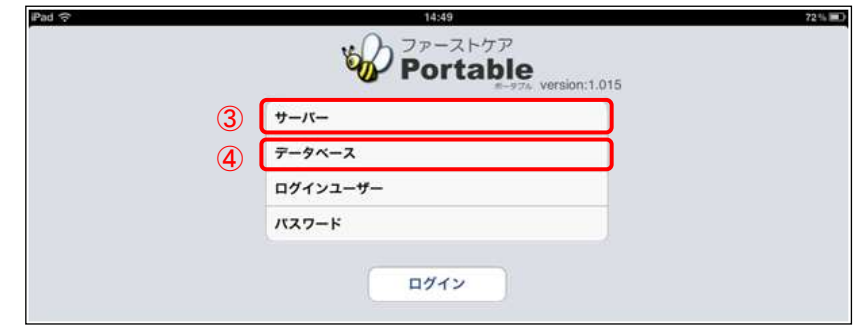

- ③ 初めて使用する際は、「サーバー」を指定します。 フゖールドをタップするとキーボードが表示されます。キーボードの入力モードを数字入力に切替え、指 定されている IP アドレスを入力します。 ※次回以降は前回の情報が表示されます。
- ④ 「データベース」を指定します。 フゖールドをタップするとキーボードが表示されます。キーボードの入力モードを適宜切替えて入力しま す。 ※この時、サーバー・データベース名が正しく指定されていることを確認してください。
- ⑤ 「ログンユーザー」を指定します。

フゖールドをタップするとポップオーバーのログンユーザー選択リストが表示されます。 リストから職員名をタップして選択します。

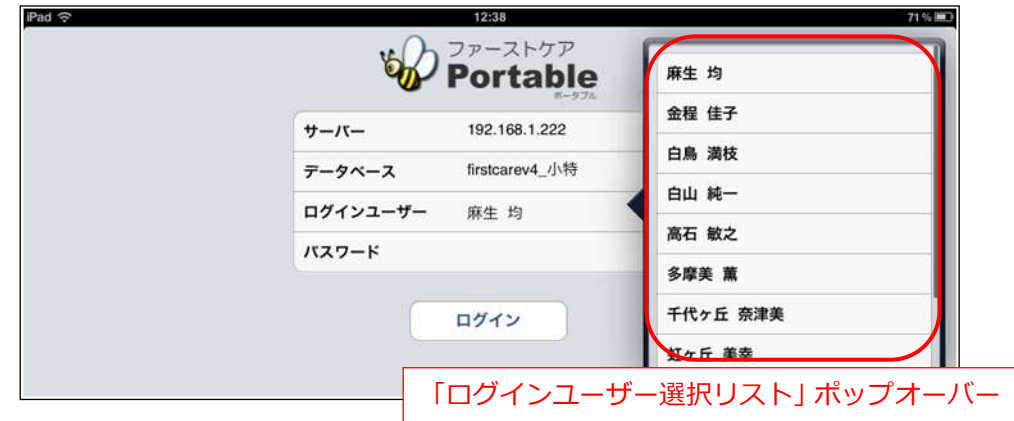

⑥ 「パスワード」を入力します。

フゖールドをタップするとキーボードが表示されます。パスワードを入力し、キーボードを閉じます。 ※パスワードはファーストケアのログインパスワードと共通です。

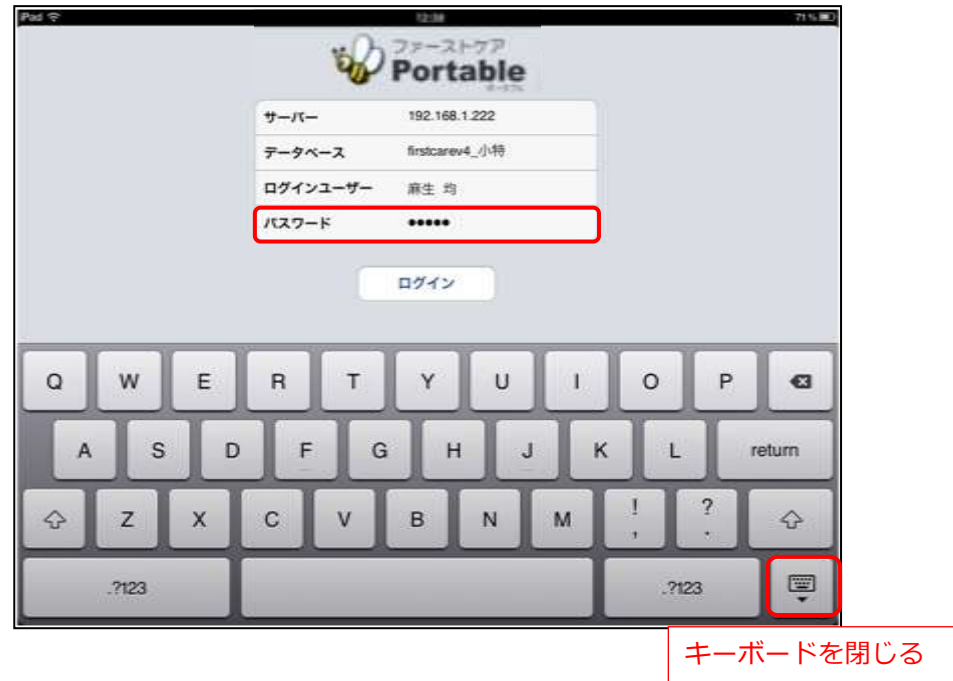

⑦ [ログン]ボタンをタップします。 ログイン時、ファーストケア本体と接続されます。

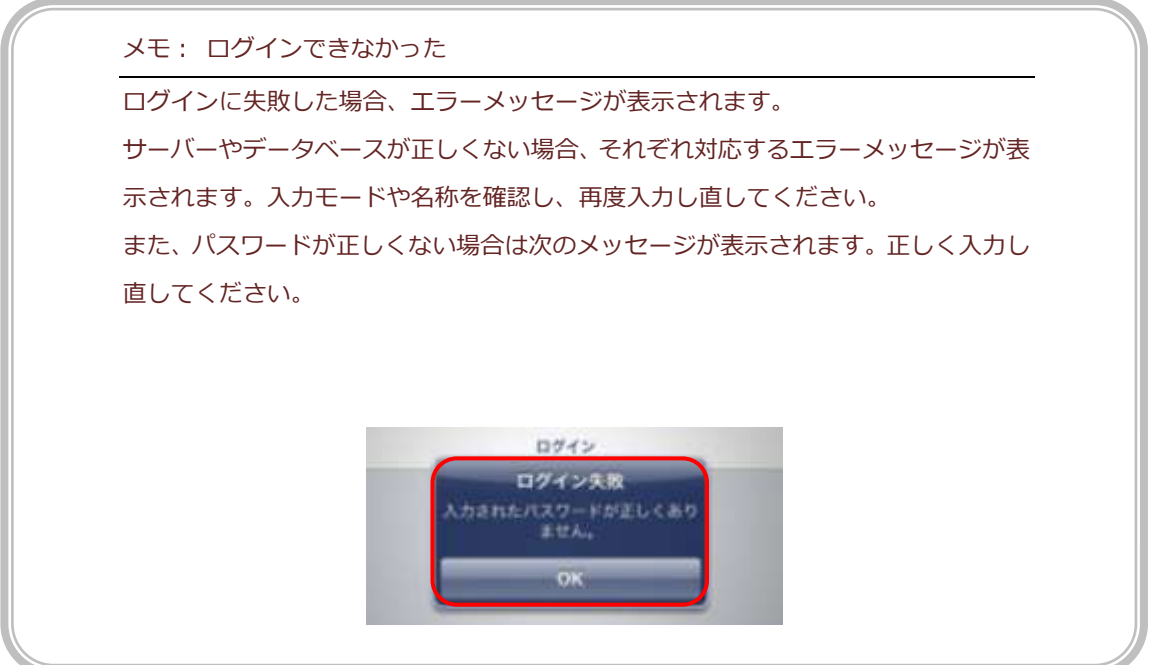